# UNI-GAUGE QUICK GUIDE

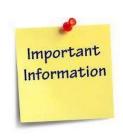

# **IMPORTANT DATES**

| 01.02.2024 | Thursday | Start date of application                                                                                                    |
|------------|----------|----------------------------------------------------------------------------------------------------|
| 05.04.2024 | Friday   | Last date of application Submission with payment                                                                                  |
| 06.05.2024 | Monday   | Start date to download Test<br>Admission Ticket                                                                                   |
| 12.05.2024 | Sunday   | End date for download of<br>Test Admission Ticket                                                                                 |
| 28.05.2024 | Sunday   | COMEDK UGET & Uni                                                                                                    |
|            |          | GAUGE E 2024 Engineering Entrance Exam 2024 -Morning Session/slot: 9:00 AM to 12 Noon -Afternoon Session/slot: 2:00 PM to 5:00 PM |
| 24.05.2024 | Saturday | Test Score cards made live                                                                                                    |

### **GENERAL INFORMATION**

- This application form is only for admission to engineering courses – B.E./ B.Tech
- Please re-check all details before submitting your application form.
- Details entered in application form cannot be edited later.
- Test center allotted to you will be mentioned on your Test Admission Ticket.
- You can apply to all Uni-GAUGE participating Universities using your Uni-GAUGE scores

#### **FEES**

| Uni-GAUGE Only | Rs 1600+ * Convenience   |  |
|----------------|--------------------------|--|
|                | charge/fee as applicable |  |

BOTH COMEDK AND Uni-GAUGE

Rs 2950+ \* Convenience charge/fee as applicable

# **DOCUMENTS REQUIRED**

| BELONGS TO | DOCUMENT                                        | PURPOSE                                                                                          |
|------------|-------------------------------------------------|--------------------------------------------------------------------------------------------------|
|            | NAME                                            |                                                                                                  |
| Candidate  | SSLC Marks Card<br>Scan image to be<br>uploaded | Name and Date of<br>Birth to be entered<br>only as per 10 <sup>th</sup> Std<br>/ SSLC marks card |
| Candidate  | Photo scan image                                | Has to be uploaded in application form                                                           |
| Candidate  | Signature scan image                            | Has to be uploaded in application form                                                           |
| Candidate  | ID proof scan image                             | Has to be uploaded in Application Form                                                           |
| Parent     | Signature scan image                            | Has to be uploaded in application form                                                           |
|            | ID Proof Scan<br>image                          | Has to be uploaded in application form                                                           |

#### FILLING APPLICATION FORM

## STEPS TO REGISTER

- Click on "Login/Register" button at www.unigauge.com
- Enter your Name as per 10<sup>th</sup> Std/SSLC marks card only
- 3. Enter Your Email ID and Mobile number details
- 4. Register.

# STEPS TO COMPLETE APPLICATION FORM AFTER REGISTRATION

- You will receive your User ID and Password on your mobile and Email ID
- 2. Logout from Registration form
- 3. Login with your User ID and Password
- 4. Click on "GO TO APPLICATION FORM" on top right
- 5. Complete your application form.
- 6. Click on "Preview" and recheck all details
- 7. Click on "Submit" and make payment.
- Re-login to application form and check status of your application form. Your application form should show "Your application is successfully submitted. Your payment is successful".

Note: This is only a Quick Reference Guide. Candidates have to refer the Uni-GAUGE Exam Brochure 2024 available on www.unigauge.com for detailed information and guidelines.